## **GPS Mapping Instructions for Garmin Units\***

\* - See last page for a list of supported GPS units

## **Note: Units require USB or serial cable to connect to computer for file transfer.**

**Two different files are available. One file contains only the WIHA tracts and has a transparent background so that it can overlay existing maps (such as TopoUSA Quads, etc.). If you do not have map layers for Kansas already on your GPS unit, add the 2015 Kansas Base Map file first. This file includes streams, lakes, roads, and incorporated cities within Kansas.** 

- **Once you have determined which map you want to add to your GPS unit, click on the file and select 'Save'.**
- **Be sure to make note of where the file is downloaded to so you are able to locate it later.**
- **After the \*.img file is downloaded, you will need to download and install the MAPUpload program on your computer. Click on [Download 'MAPupload' Software](http://www.mapwel.eu/down.htm) to access the web page where the software is available.**

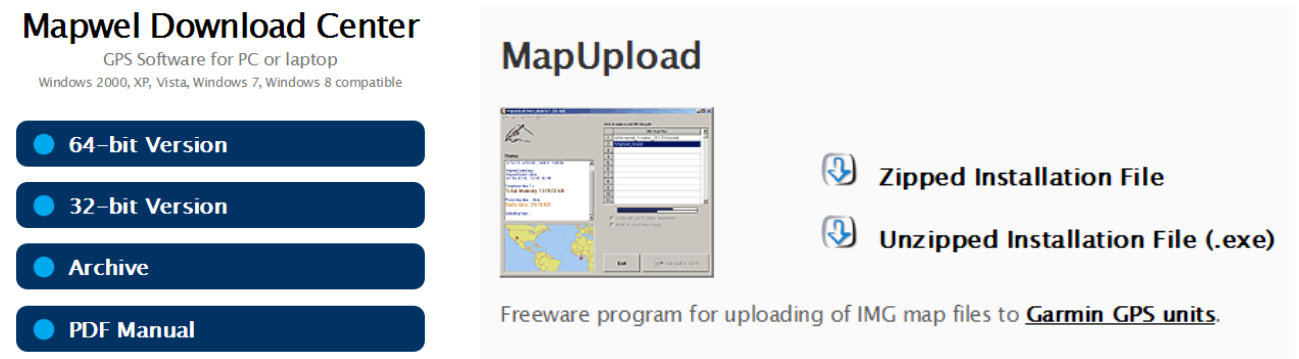

**You will need to select either the 64-bit or 32-bit version. This is based on your operating system. If you are not sure which you have, odds are that you have a 32-bit system however 64-bit systems are becoming more common. Once you select the version, you can chose either a Zipped (compressed) file or Unzipped file. The Zipped file will need to be extracted before running the installation file. If you are unfamiliar with the process for extracting compressed files, and your system will allow it, select the Unzipped Installation File option.**

**NOTE: Be sure that you are selecting from the 'MapUpload' options and not the 'Mapwel' section above it**

- **Once the software download is complete, connect your GPS unit to your computer with your USB or serial cable and turn the unit on.**
- **If you download the .ZIP file, you will need to extract the 'MapUpload.exe' file before "doubleclicking" it to run the program installation.**
- **When the MAPupload program opens, the left-hand side of the screen will show the model of your GPS unit and the total amount of memory available on your unit.**

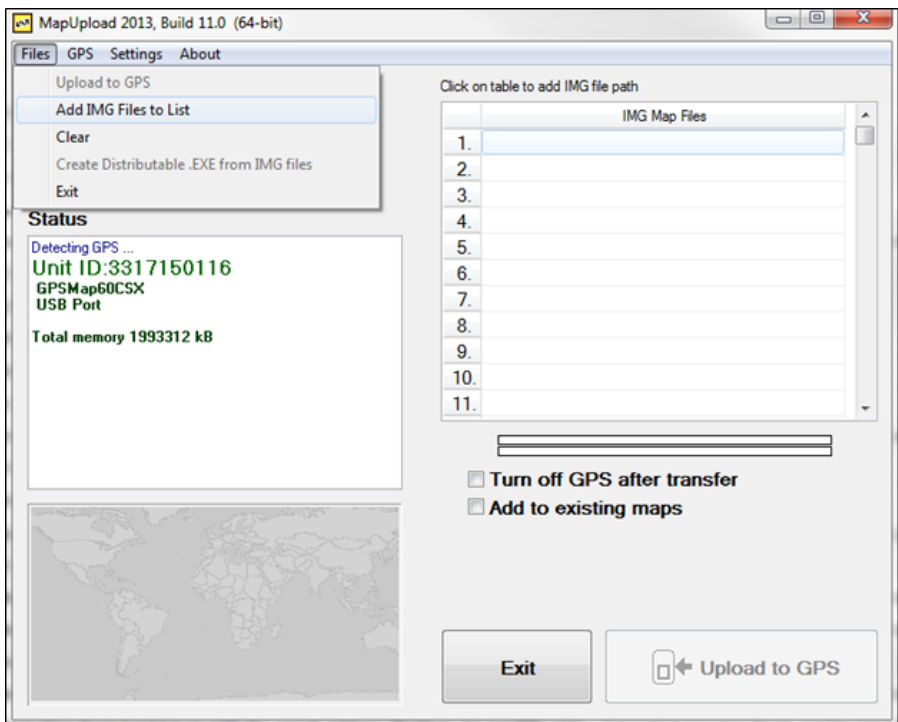

• **From the File menu, select 'Add IMG Files to List'. Navigate to the \*.img file you downloaded earlier, select it, and click 'Open'.**

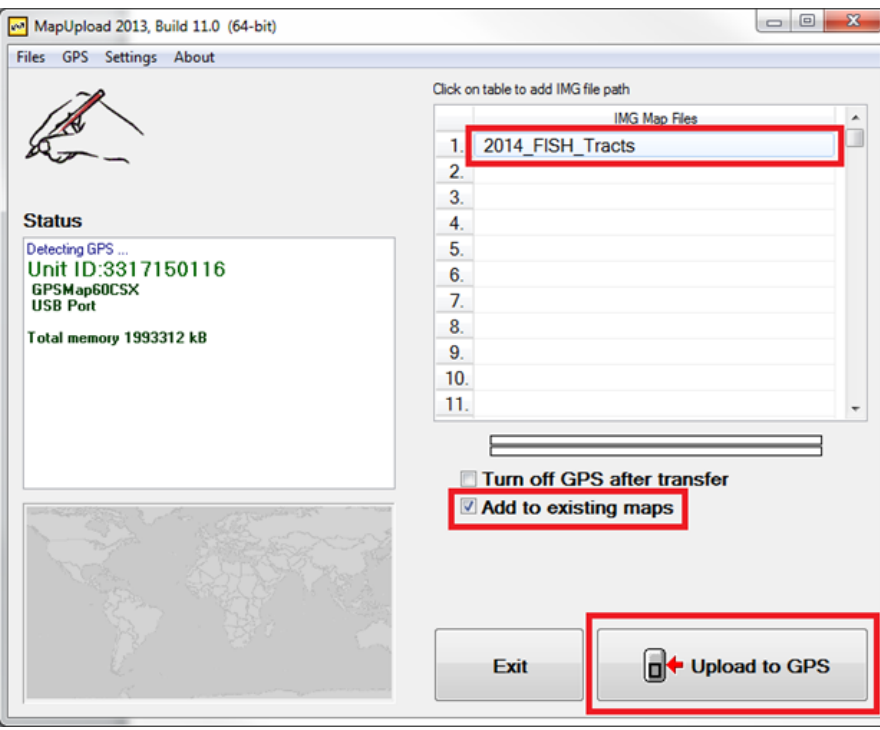

- **Be sure to select "Add to existing maps" . Failure to do so may result in a loss of data currently on your GPS unit.**
- **Once you have the \*.img file added and the 'Add to existing maps' box checked, click on the 'Upload to GPS' button.**
- **Depending on the file size, this can take a while to process**.

• **When the process is complete, click on the 'Exit' button to finish the upload.**

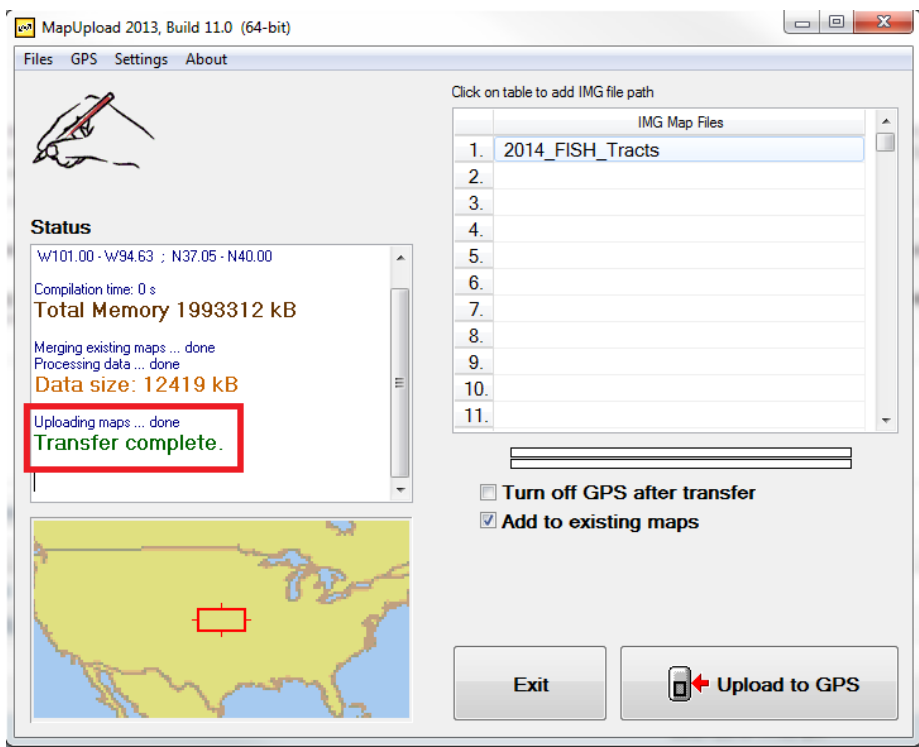

- **Once complete, you may disconnect your GPS unit from the computer.**
- **If your GPS unit has a color display, the symbology for the FISH tracts will be similar to that of the Fishing Atlas.**
- **Tract information can also be accessed by hovering over a tract with the pointer. The pop-up or label that is shown uses the following Legend ID to denote access dates:**
- -- Access Period: MO=March1-Oct31, JD=Jan1-Dec31
- -- Size/Length: # Total Acres(ac), # Total Miles(mi)
- -- Boating Restrictions: A=All Boats Allowed, C=Carry-In Boats Only, P=Paddlesports Allowed,NB=No Boats
	- **The amount of information displayed is scale dependent, so certain map layers may not be visible until you are zoomed in to a particular area.**

## **Supported GPS Units**

**Garmin Nuvifone M20 Garmin Mobile XT Garmin Aera Garmin Oregon Garmin Dakota Garmin Colorado Garmin Montana Garmin Astro Garmin Nuvi and Zumo (all models) - most of them do not display symbol (point) icons \* Garmin Edge 605, 705, 800 Garmin iQue M3, M4, M5 Garmin eTrex 20, 30 Garmin eTrex Summit HC Garmin eTrex Venture Cx, HC Garmin eTrex Legend C, Cx, HCx Garmin eTrex Vista, C, Cx, HCx Garmin Rino 120, 130, 520, 530, 520HCx, 530HCx Garmin GPS V Garmin GPSMAP 60C, 60CS, 60Cx, 60CSx, 62, 62s, 62st Garmin GPSMAP 76, 76S, 76C, 76CS, 76Cx, 76CSx, 78, 78s, 78sc Garmin GPSMAP 176, 176C, 276C, 376C, 378, 478C Garmin GPSMAP 96, 96C, 196, 296, 396, 496 Garmin GPSMAP 620 - only routing maps in automotive mode \*\* Garmin Quest, Quest 2 Garmin Street Pilot i2, i3, i5 Garmin Street Pilot c320, c330, c340 Garmin Street Pilot c530, c550, 580 Garmin Street Pilot 2610, 2620, 2650, 2660**

**Note:**

Most of above GPS devices require Garmin USB driver installed on your computer. Otherwise, Mapwel and MapUpload does not detect the GPS on the USB port. This driver is available for download at Garmin web site.

**Known limits** 

Custom maps from Mapwel do not allow to search destination by name/address on many units.

\* Most Nuvi and Zumo models do not display point icons from custom maps, or they display them only in 2D mode and at a very close zoom.

\*\* Custom map from Mapwel works with GPSMAP 620 only if it is a routing map (contains routable roads) and the device is in automotive (not marine) mode.

**NOTE:** Mapwel is not affiliated with any manufacturers mentioned here.

All brand names and product names are trademarks of the respective manufacturers